# X TEXAS A&M **WILDFIRE RISK ASSESSMENT PORTAL**

**ADMIN** 

rate to High

 $\ddot{\mathbf{0}}$ 31.27626° N 100.12262° W

n towards implementing wildfire agies to better protect your

rless in

# Contents

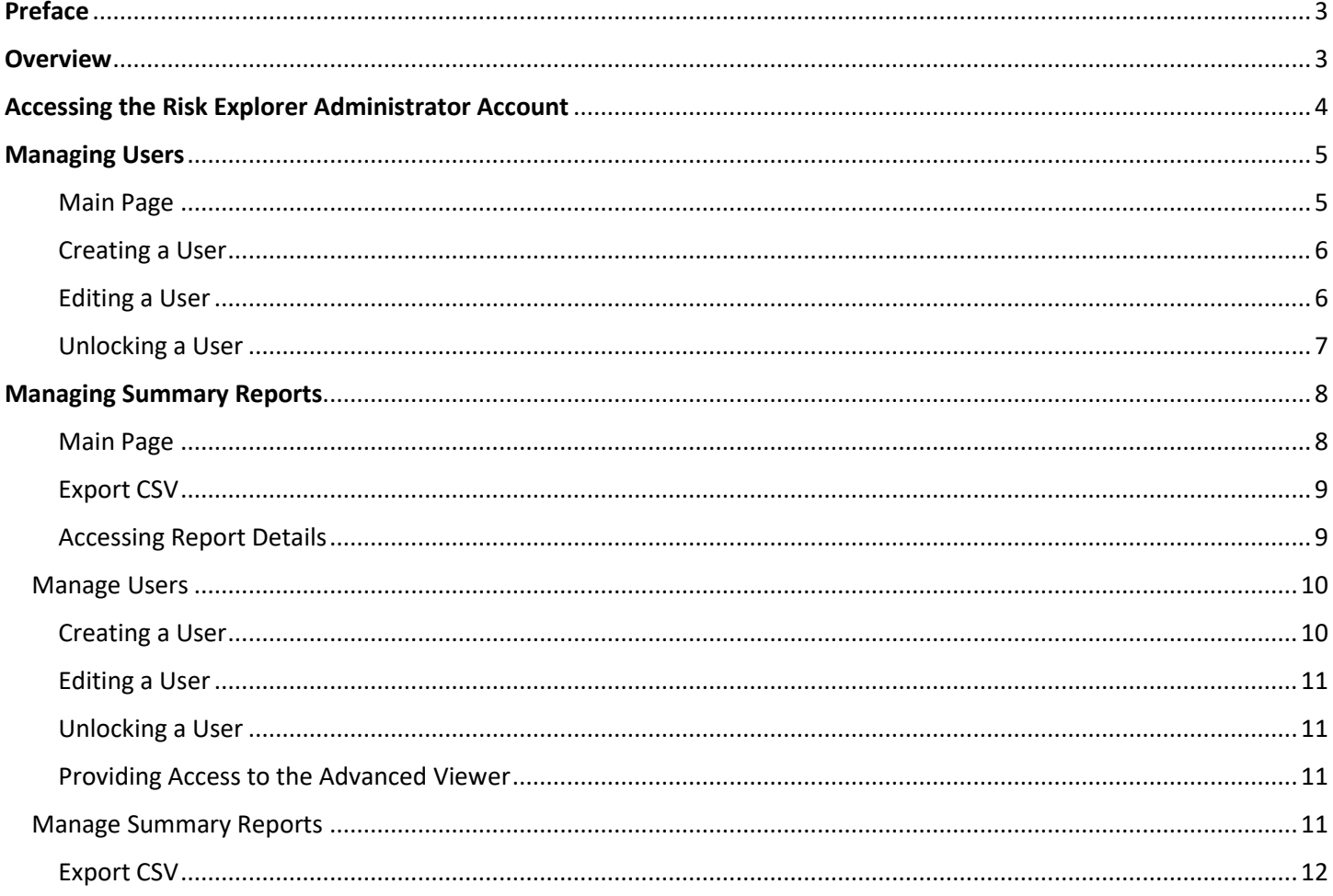

# <span id="page-2-0"></span>**Preface**

This document contains information on how to manage users of the TXWRAP web application and how to view and manage the risk summary reports generated by those users.

This guide is intended to be used by the Texas A&M Forest Service (TFS) TXWRAP Administrators. The Administrator is responsible for unlocking accounts, granting access to applications with restricted access such as the Advanced Viewer and the Community Assessor, and managing summary reports as needed.

**This document is not intended for distribution or use by Basic/Advanced Viewer users or other TFS personnel.** If you feel you do not have appropriate access, please contact a system administrator.

## **Compatibility**

TxWRAP is accessible using Microsoft Internet Explorer (11 or higher), Mozilla Firefox, Google Chrome, or Apple Safari. It is recommended that Chrome be used with the application to optimize performance.

The minimum recommended screen resolution is 1024 x 768.

## Support

The **[Support](https://texaswildfirerisk.com/Support)** page is accessible from the homepage and provides access to documentation, reference information, and help desk contact information.

## Feedback

Texas A&M Forest Service invites users to provide feedback on TXWRAP. Please provide your comments and suggestions for improvement via the **[Contact](https://texaswildfirerisk.com/#contact-area)** form.

## <span id="page-2-1"></span>**Overview**

The Texas Wildfire Risk Assessment Portal Risk Explorer is the primary mechanism for Texas A&M Forest Service to deploy wildfire risk information and create awareness about wildfire issues across the state. This application is tailored to support specific workflow and information requirements for the public, local community groups, private landowners, government officials, hazard-mitigation planners, and wildland fire managers. The application also provides the baseline information needed to support mitigation and prevention efforts across the state.

- For more information about TXWRAP, visit the **[Overview](https://texaswildfirerisk.com/support)** section in the Support page.
- For more information about the functionalities and capabilities of the Basic Viewer and the Advanced Viewer, click the **Learn More about Basic vs. Advanced** link in the **Choose a Viewer** modal displayed once **[Launch Risk](https://texaswildfirerisk.com/Map/Public/)  [Explorer](https://texaswildfirerisk.com/Map/Public/)** is selected.

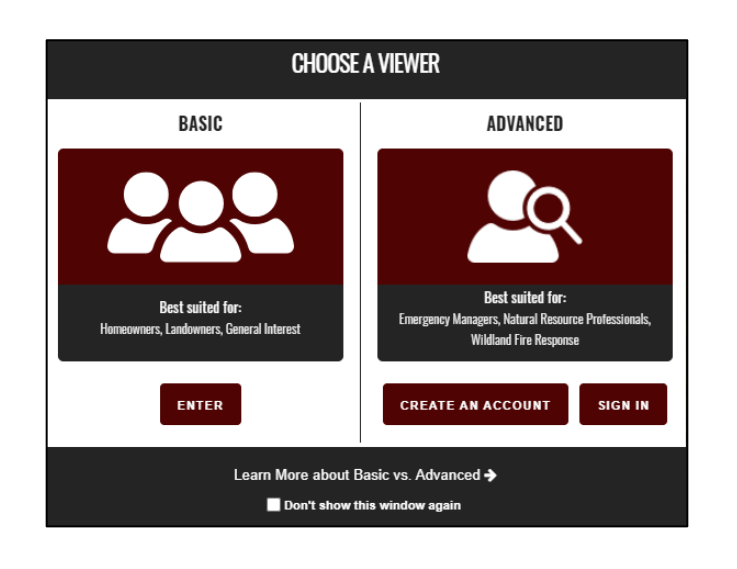

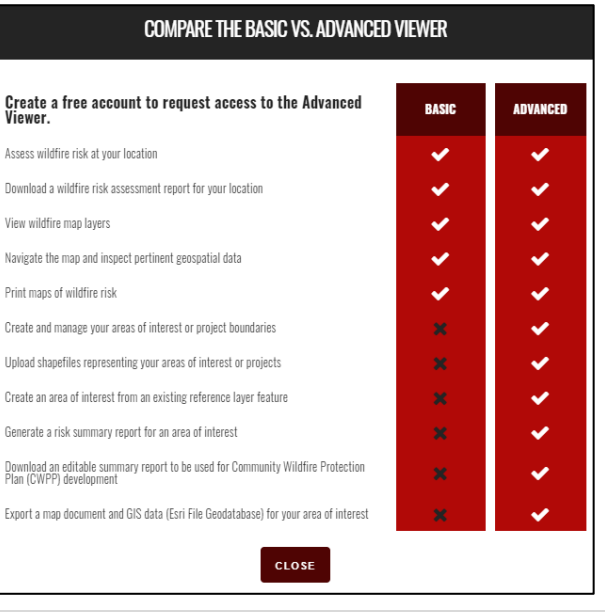

## <span id="page-3-0"></span>**Accessing the Risk Explorer Administrator Account**

To access the TXWRAP Administrator account:

- 1. Open a compatible browser and navigate t[o https://texaswildfirerisk.com/.](https://texaswildfirerisk.com/)
- 2. Select **Launch Risk Explorer** and click **Sign In** under the Advanced Viewer to enter your email address and password. Alternatively, you can click the **Sign In** link located at the top right of the screen in the Basic Viewer.

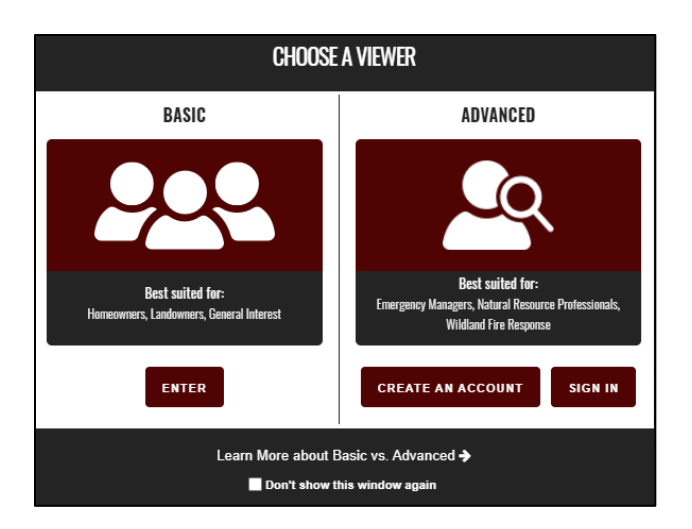

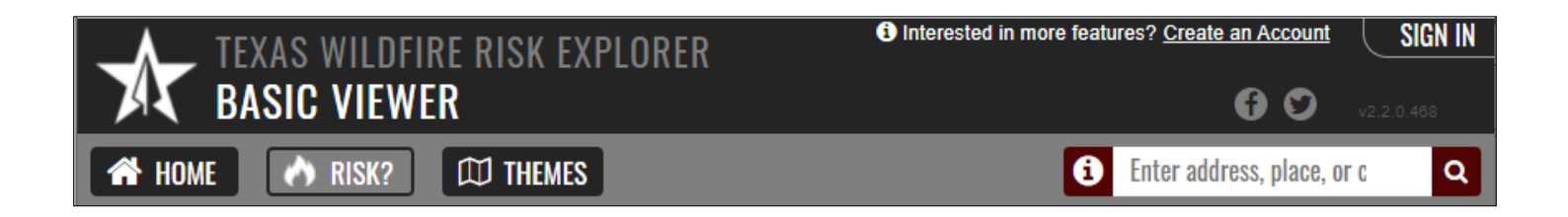

# <span id="page-4-0"></span>**Managing Users**

To access the Manage User page, click or hover over **Hi, [name]** at the top right of the screen and select **Manage Users**.

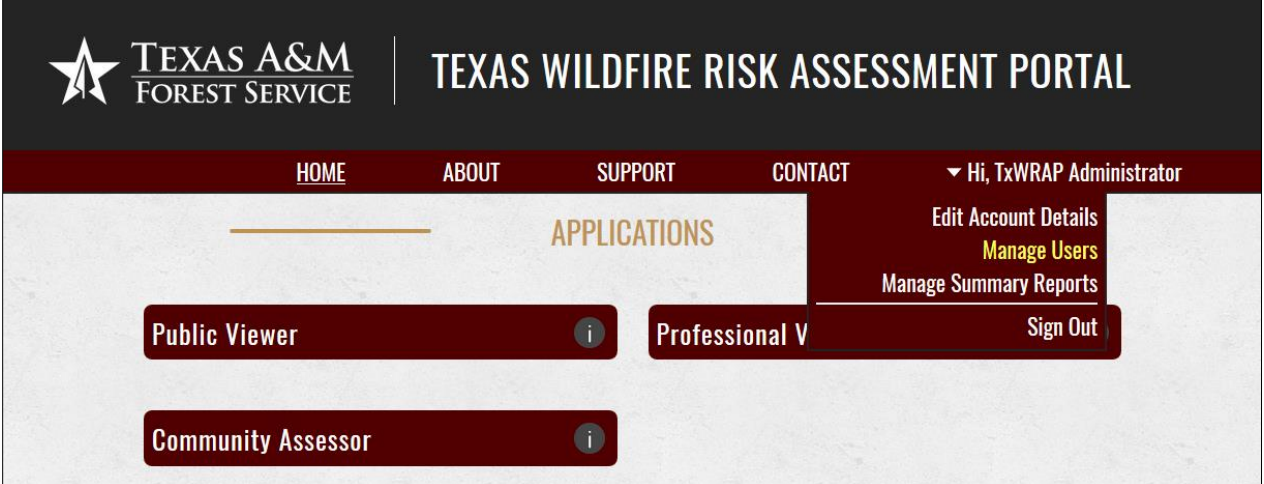

## <span id="page-4-1"></span>Main Page

The **Manage Users** main page lists all registered users within the System and provides tools for manually creating, editing, activating or deactivating a user.

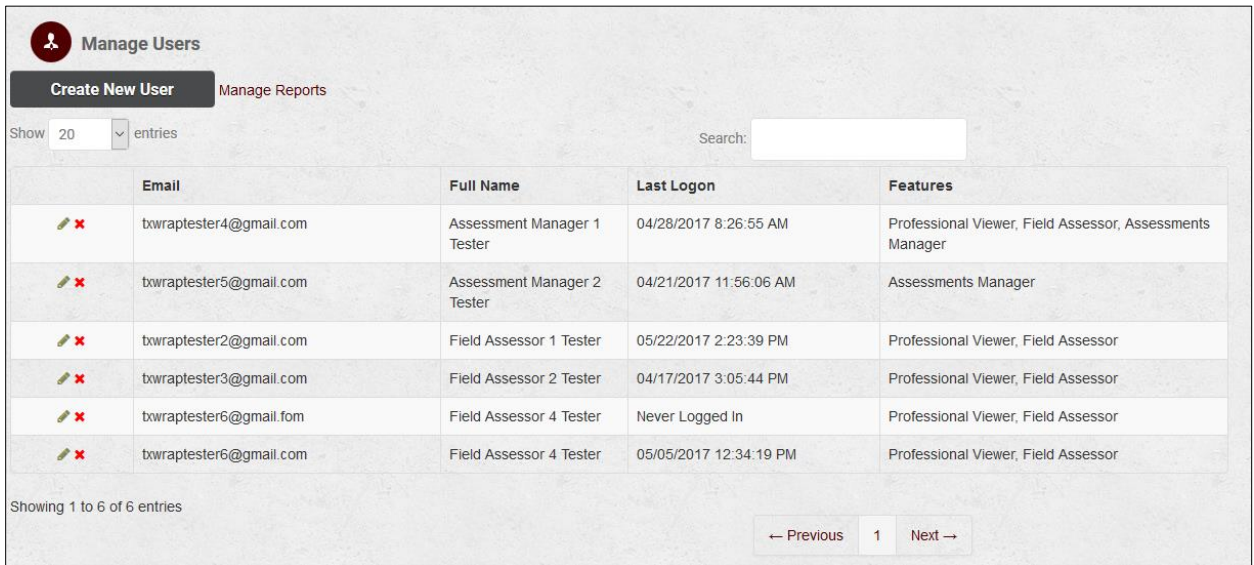

The table of users is default sorted by user Full Name (Firs Last). You can also click any column header to sort alphabetically by that column.

Pagination controls are provided to change the number of entries to display (10, 20, 50, 100) and go to previous, next or to a page number.

User list can also be filtered by entering characters in the search box, so that it displays results where the character string matches the email address, first name, or last name

## <span id="page-5-0"></span>Creating a User

This will allow administrators to create a user account without having to register, often ideal for leadership and executives.

Click the **Create New User** button located at the top of the page.

Populate all required fields, including phone number. Pay close attention to email address, since it will determine where automatic notifications will be sent.

## <span id="page-5-1"></span>Editing a User

Click on the pencil icon in the table of users to edit access and edit a user's details page.

As Administrator, you will be able to update any information related to the user's profile, as well as assigning the appropriate roles that will grant access to the TxWRAP applications with restricted access, i.e. Advanced Viewer and the Community Assessor.

The user's detail page is also used to unlock an account when a request is submitted by the system.

Note you must click the "Save Changes" button located at the bottom of the page for edits to take effect.

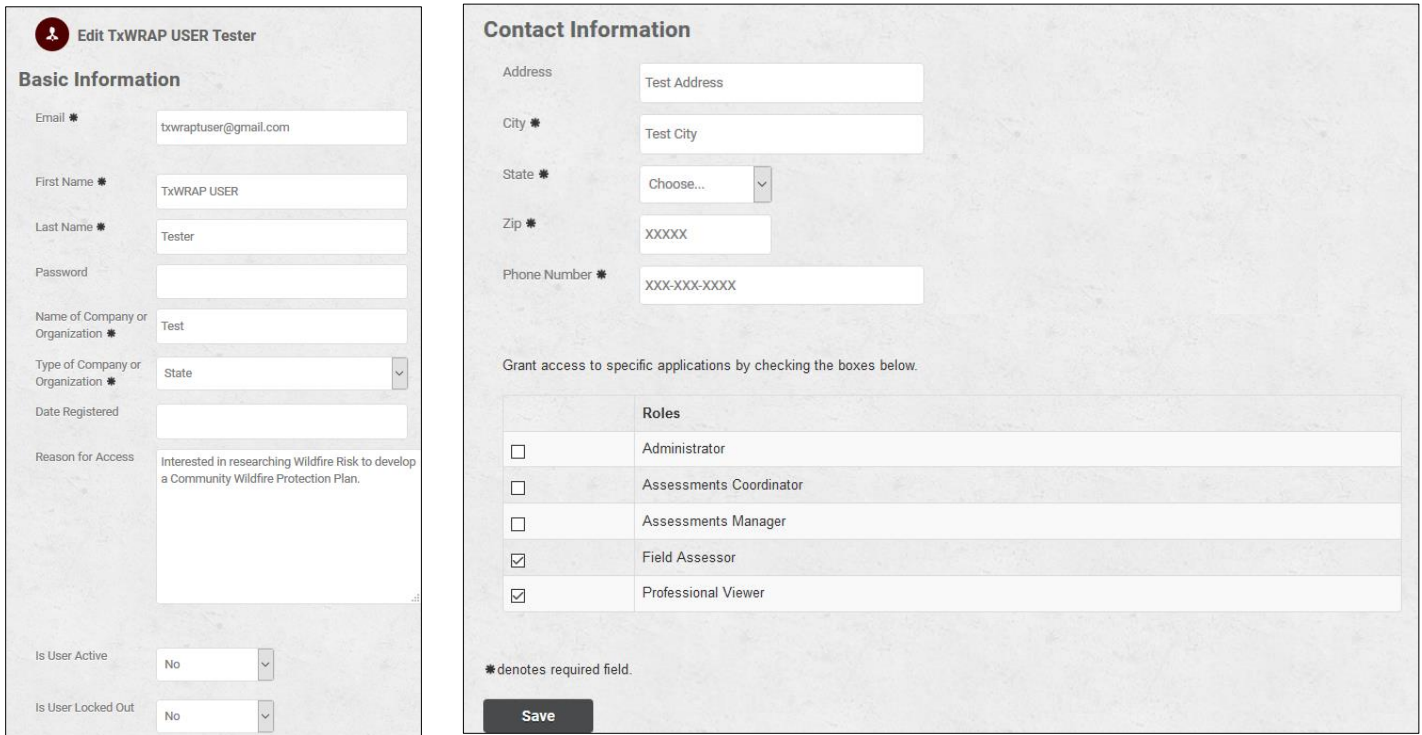

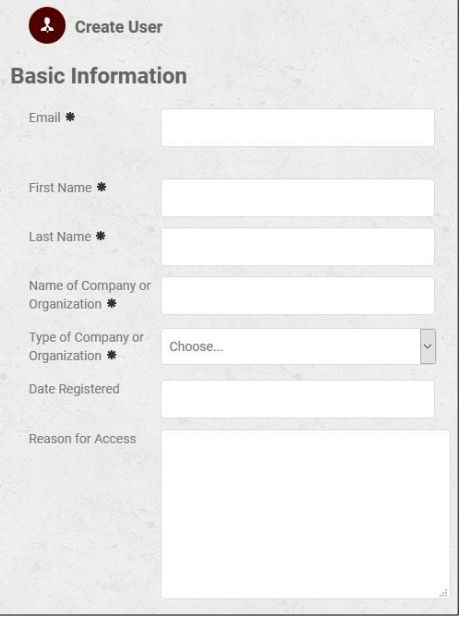

## <span id="page-6-0"></span>Unlocking a User

A user account is locked after five (5) consecutive failed login attempts. When users attempt to log into the system when their account has been locked, they are presented with the opportunity to send the administrator an "unlock account" request.

The administrator receives the following email the following email from the system.

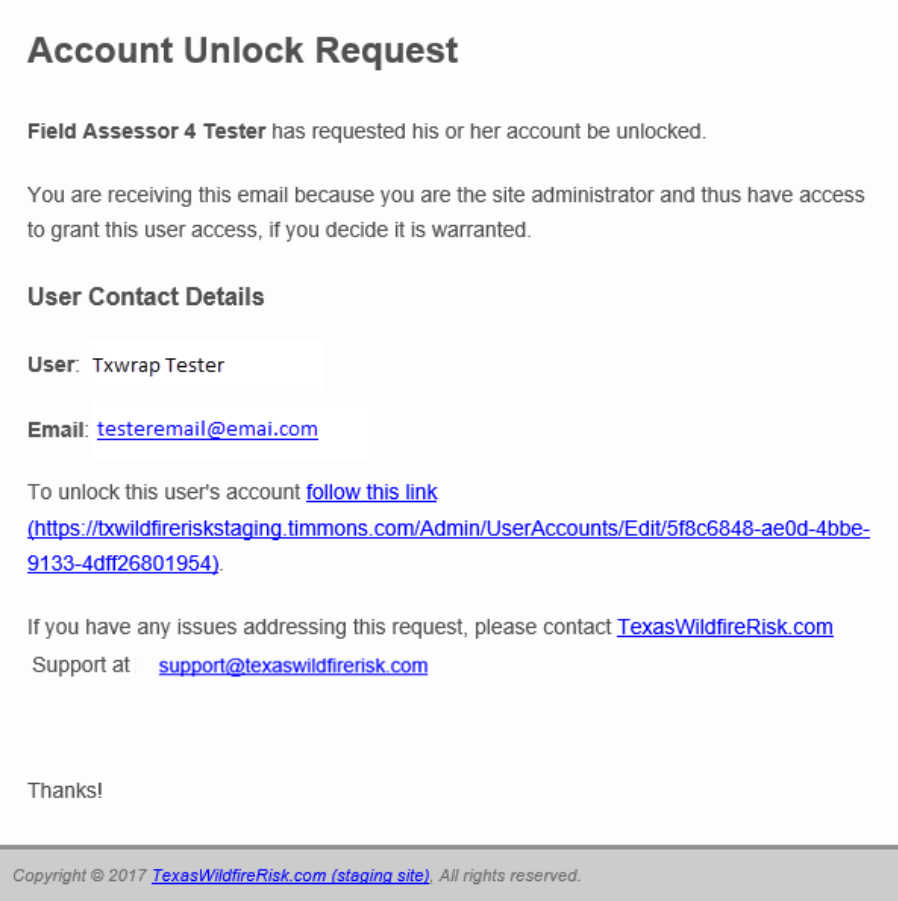

Clicking on the link brings the administrator to the edit user page that will display a control at the top of the page to unlock the account. Click Unlock Account. The account is unlocked and the user is notified with an email providing instructions to reset the password and continue accessing TxWRAP applications.

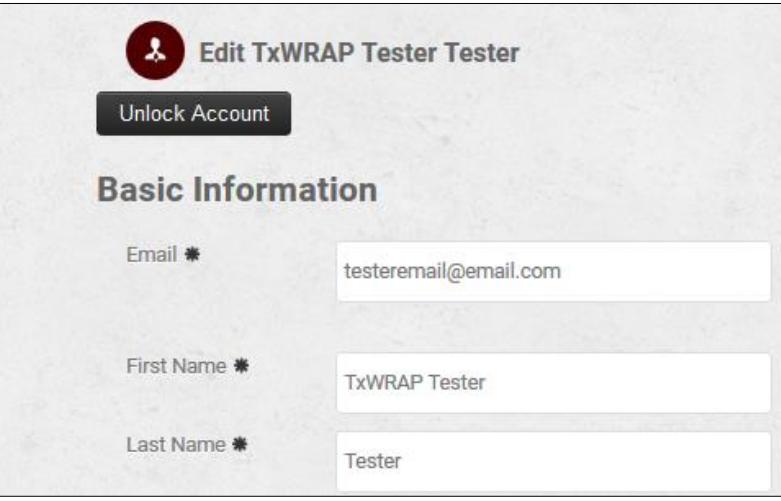

## <span id="page-7-0"></span>**Managing Summary Reports**

To access the Manage Summary Reports page, click or hover over **Hi, [name]** at the top right of the screen and select **Manage Summary Reports**.

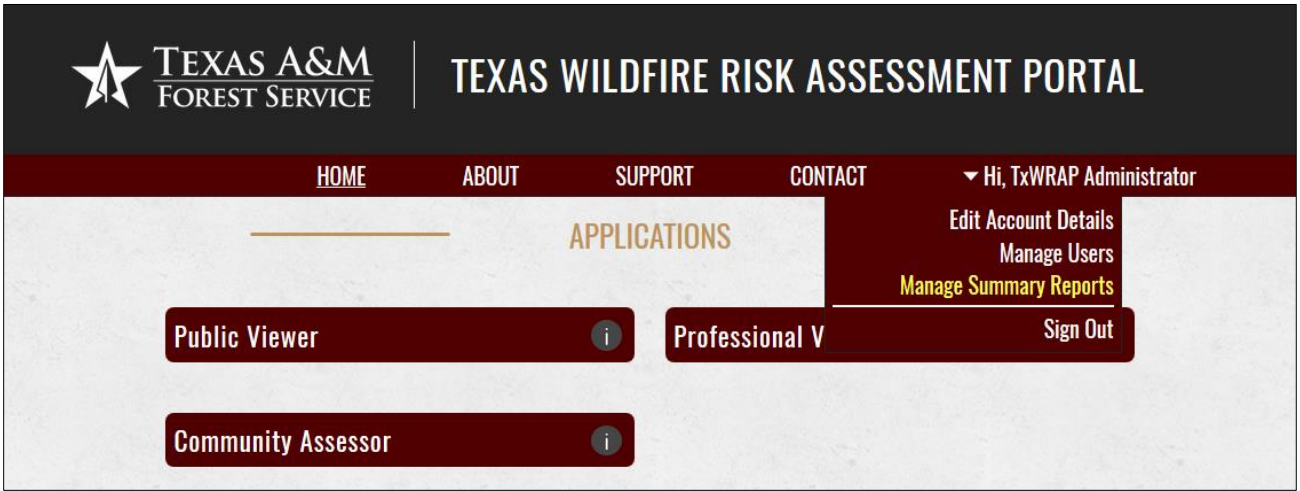

## <span id="page-7-1"></span>Main Page

The Manage Risk Summary Report page lists a complete history of all the reports queued by the Advanced Viewer users and provides tools for viewing report details. This option allows the administrator to track and review the status of reports that have been submitted.

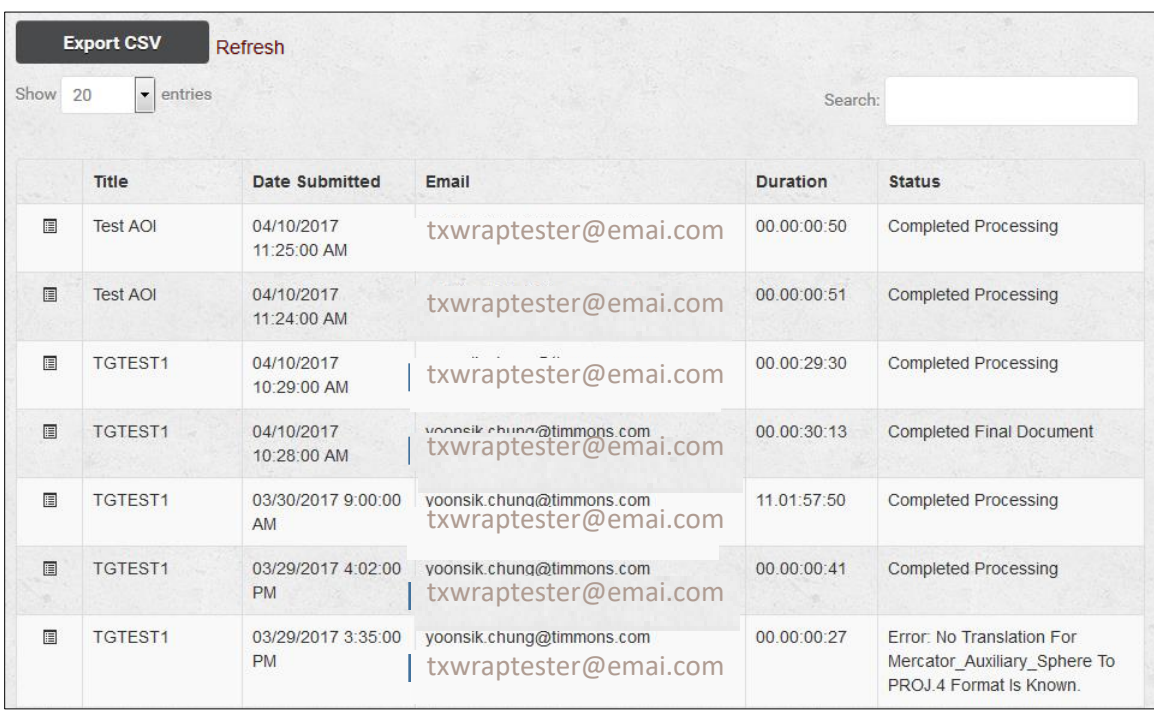

The summary report table is default sorted by Date Submitted. You can also click any column header to sort alphabetically by that column.

Pagination controls are provided to change the number of entries to display (10, 20, 50, 100) and go to previous, next or to a page number.

The list can also be filtered by entering characters in the search box, so that it displays results where the character string matches the Title or Email.

## <span id="page-8-0"></span>Export CSV

Click on the **Export CSV** button located at the top of the screen to obtain a complete list of all the summary report requests submitted by Advanced Viewer's users.

A CSV is generated and downloaded to users default browser download location. Follow the download prompts to open or save the file. File opens in Microsoft Excel.

#### <span id="page-8-1"></span>Accessing Report Details

Click the details icon  $\blacksquare$  for more information regarding a specific report job.

Capabilities include the option to download reports no more than 30 days old, obtain the feature geometry in JSON format, and track errors reported by the system while processing the request.

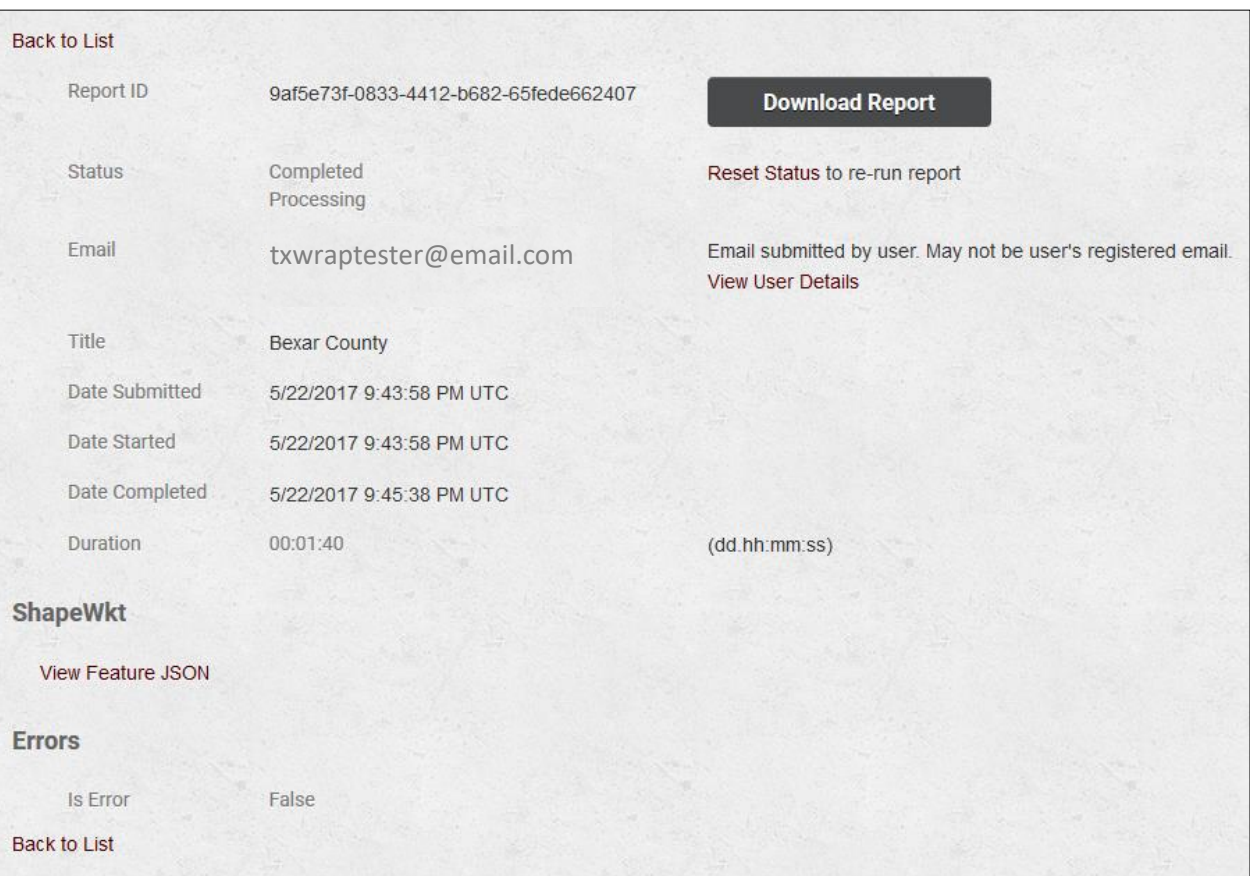

| TEXAS WILDFIRE RISK EXPLORER<br><b>ADVANCED VIEWER</b>                                 |                         |                                                | HI N<br><b>Edit Account Details</b><br><b>Manage Users</b> |
|----------------------------------------------------------------------------------------|-------------------------|------------------------------------------------|------------------------------------------------------------|
| <b>N</b> HOME<br><b>WHAT'S YOUR RISK?</b>                                              | $\approx$ Project Areas | <b>CU MAP THEMES</b><br><b>Enter address</b>   | <b>Manage Summary Reports</b><br><b>Community Assessor</b> |
| <b>WHAT'S YOUR RISK?</b>                                                               | 《                       | Wichita 5                                      | Sign Out<br>4,409                                          |
| Pan the map to identify the wildfire risk<br>associated within the general vicinity of | Crosby<br>Didoms.       | <b>Map</b><br>Baylor.<br>Archer                | Montague<br>Cooke<br>×                                     |
| your location.                                                                         | Kent<br><b>Garza</b>    | Thrackmorton.<br>Stonewall<br>Haskell<br>phung | Jack<br>pehin<br>Wise?                                     |

*Admin features viewed from the Advanced Viewer header menu*

## <span id="page-9-0"></span>Manage Users

The **Manage Users** page lists all registered users and provides tools for creating, editing, or deleting a user. A user's first name, last name, and email address are searchable within the **Search** field (figure 4).

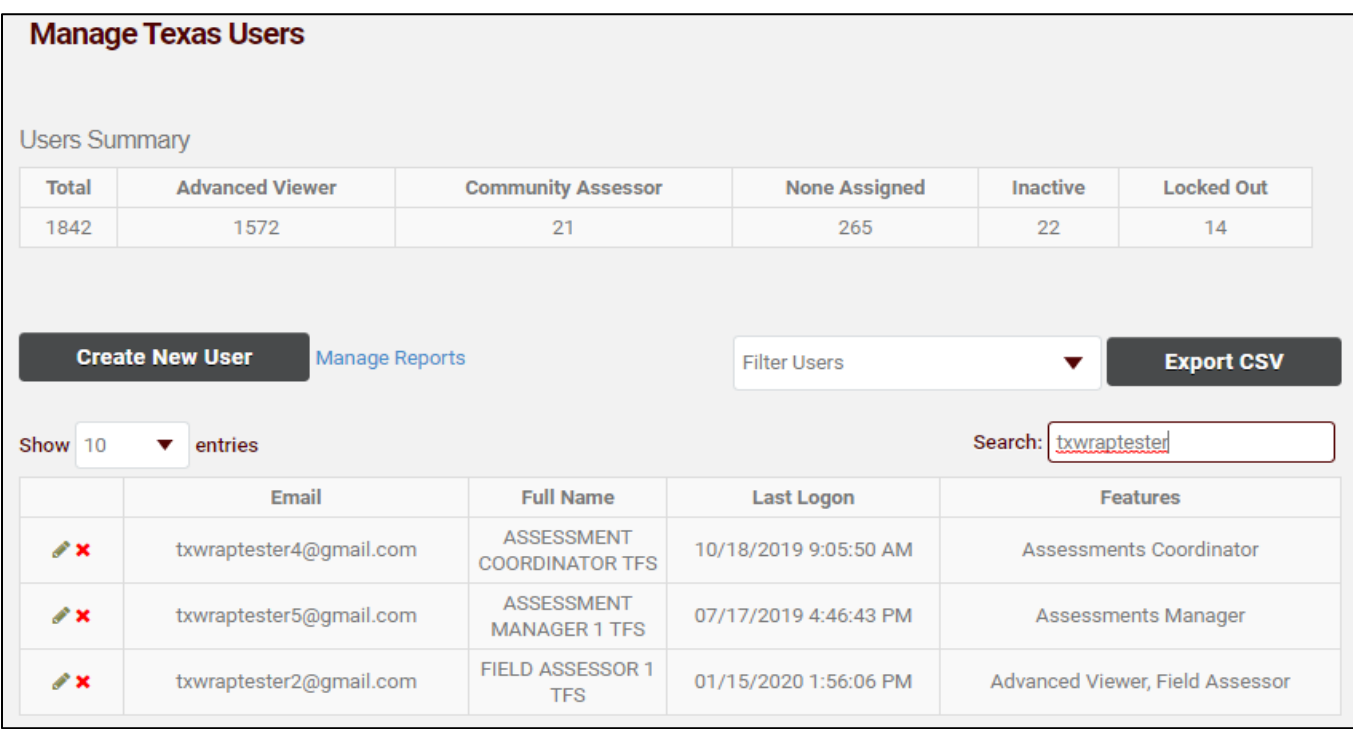

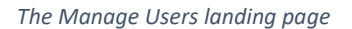

## <span id="page-9-1"></span>Creating a User

Creating a new user is useful for adding someone without having that user create an account themselves, often ideal for leadership and executives.

To create a new user, follow these steps:

- 1. Click **Create New User** at the top of the page.
- 2. Populate all required fields, including phone number, and paying close attention to the email address. This is the email address that will be sent automatic notifications.

## <span id="page-10-0"></span>Editing a User

To edit a user's details, follow these steps:

- 1. Click the pencil icon in the table of users on the **Manage Users** landing page.
- 2. From here, available functions include editing user information, assigning roles, and unlocking the account.
- 3. After editing a user's details, the administrator must click **Save** for edits to take effect.

#### <span id="page-10-1"></span>Unlocking a User

A user's account is locked after five (5) consecutive failed login attempts. When a user attempts to log in to the system when the account is locked, he or she is presented with the opportunity to send the administrator an "unlock account" request.

To unlock an account, follow these steps:

- 1. The administrator receives an email from the system notifying him/her of the request. The email contains a link to view the user's details and unlock the account. Follow the link to the **Manage Users** dashboard to edit the user.
- 2. On the user's account page, change the **Is User Locked Out** field to **No**.

#### <span id="page-10-2"></span>Providing Access to the Advanced Viewer

To provide a user with access to the **Advanced Viewer**, follow the procedures for **Editing a User**. Under the **Application Access** section, check the box for **Advanced Viewer**.

#### <span id="page-10-3"></span>Manage Summary Reports

To manage the creation of summary reports from the **Advanced Viewer** application, a report queue approach has been implemented. This option allows the administrator to review the status of reports that have been submitted.

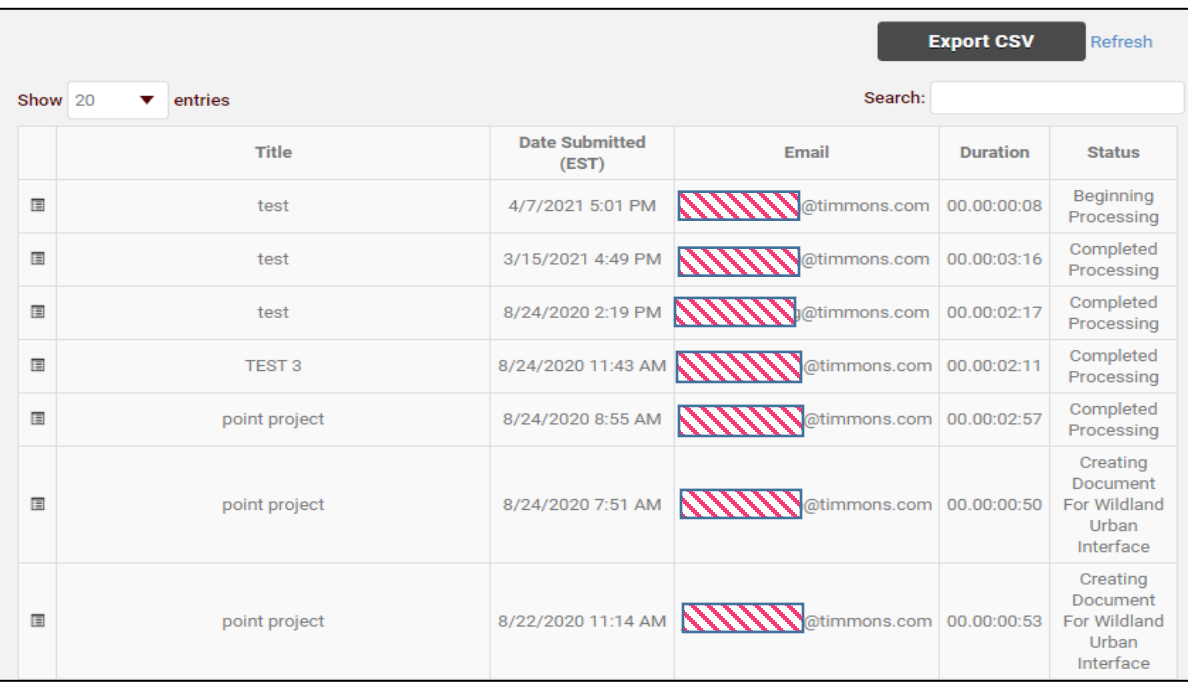

*Figure 5. Manage Summary Reports landing page*

Click the details icon  $\blacksquare$  for more information regarding a specific report job.

## <span id="page-11-0"></span>Export CSV

To save a .csv file of the Summary Reports:

- 1. On the **Manage Summary Reports** page, click the **Refresh** link to get the most recent data.
- 2. Click the **Export CSV** button at the top of the **Manage Summary Reports** screen (figure 5).
- 3. Follow the download prompts to open or save the file.
- 4. The file opens in Microsoft Excel.